# iMovie for iPad / iPod

**iMovie** allows the creation of trailers or movies on the iPad and iPhone. Choose templates, add titles, make movies, choose a theme, use your photos and videos or create them, add sound, fine tune, narrate, add, delete, and arrange audio clips, and fine tune your project. You can take any video that you have created and turn it into an iMovie.

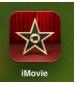

# Getting Started with iMovie

#### Icons at bottom of screen:

- Tap the + to create a New Project or New Trailer (or edit a project already created, tap it)
- To play/ preview a project or trailer, slide the screen until the project is highlighted and tap on the play icon
- To share or save the movie, tap the Share Movie To icon, tap Camera Roll to add it to the photos
- To Copy projects from iTunes, tap the From iTunes icon (if none available it will display that message)
- To delete a project or trailer, slide the screen until it is highlighted and press the trash icon and tap Delete Project
- For help, tap ? icon

## **Creating a New Project**

- Return to front screen: tap star icon
- Undo/Redo: Undo or redo last item
- **Project Settings:** Themes, Looping, Fade In and -Face Out
- Under Photos/Videos section: The most recentphotos/videos will be displayed
- My Project section: preview project

### The center icons:

- Tap film strip icon to view or select videos
- **Tap photo icon** to view or select photos from Camera Roll or Photo Library
- Tap music icon to add music, sounds, etc.
- Tap sound wave icon to insert wave form display to project
- Tap play arrow to preview movie
- Tap microphone icon to record audio
- Tap video recorder icon to record a video
- Project Screen: the lower portion where you work on the project

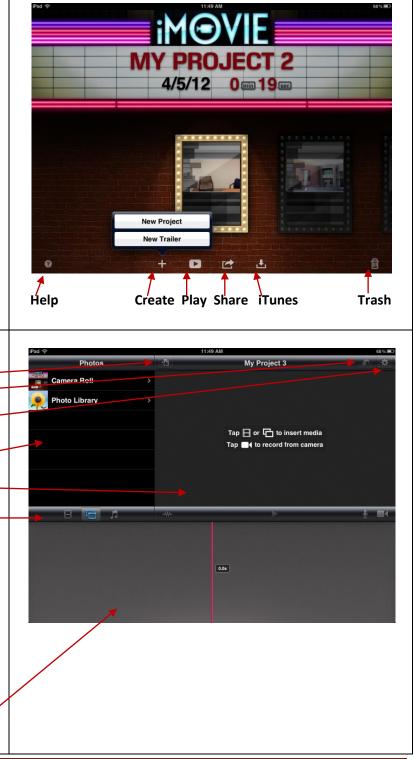

## Insert a Title Clip or Photo

- Insert a video or photo from camera roll by tapping it
- It will display on the left side of the project screen work area
- Double tap on the video (or photo) to add a title
  - o Select the title style
  - On the preview screen, tap where it say Title Text
    Here and type in a title then tap Done on keyboard
  - The title will display the entire length of the clip this cannot be modified
- Insert more photos or videos for project
- **Remove a Photo or Video:** Hold down on the photo or video and drag off of the screen

**Note**: To take a photo or create a video while in iMovie, tap the photo or projector icon

## Insert Sound/Music into a Video or Series of Photos

- Tap the **music icon**
- Select the type of music or sound to be added to the project (preview by tapping the **arrow**, insert by double tapping
- To see the wave form display, tap the wave form icon
- Tap on the purple sound bar to set the volume of clip or delete the clip

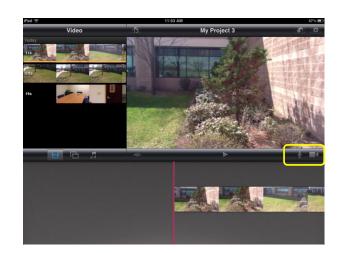

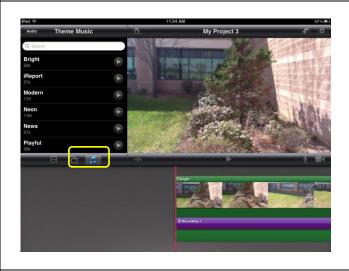

### Add Audio to the Project

- Slide the project to where you want to begin the audio (red line)
- Tap the **audio icon** to bring up the **Ready to Record** box
- Tap Record to begin recording
- Begin recording after the count down
- Press Stop to end the recording
- A Recording Finished box will display with the following options:
  - o Discard
  - o Retake
  - o Review
  - Accept (save the recording)

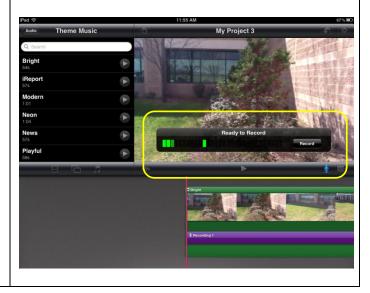

## Add a Video On-The-Fly to Project

- Slide the project to where you want to add/insert a video
- Tap the **projector icon** to bring up the iPad camera
- Make sure it is set on video
- Click **Use** after recording the video
- The video will be inserted at the location selected

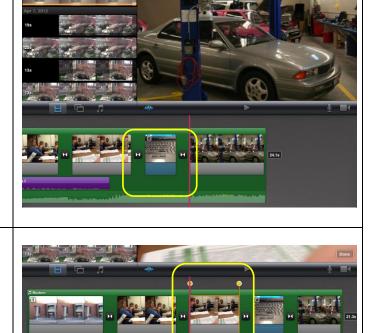

### Shorten or Lengthen a Video or Photo Clip

- Tap on the clip until you see the yellow box with two circles (called handles) at the top
- Squeeze the two handles together or stretch apart

**Dragon Dictation** – Free—This is an optional voice recognition application that allows you to easily speak and instantly see your text. Students may want to dictate their audio narration into Dragon Dictation, edit it, and practice it before making the sound track.

- Open Dragon Dictation App
  - Tap on "Tap and Dicatate" and begin speaking
  - Tap on "Tap screen to stop"
  - The text will display on the screen
  - This may be modified, deleted, emailed, copied, etc.
- Instead of typing or writing the text, the students dictate the text and read from it when creating the audio for the video

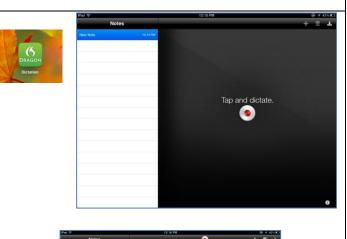

| Notes                           |          | •                               | + 1 + |
|---------------------------------|----------|---------------------------------|-------|
| 123 testing testing 123 testing | 12/16 PM | 123 testing testing 123 testing |       |
|                                 |          |                                 |       |
|                                 |          |                                 |       |
|                                 |          |                                 |       |
|                                 |          |                                 |       |
|                                 |          |                                 |       |
|                                 |          |                                 |       |
|                                 |          |                                 |       |
|                                 |          | -                               | 0     |

## **Emailing or Uploading the Video**

#### • To email the video

- From the front screen of **iMovie**, tap the **Share** icon and move it to **Camera Roll**
- In Photos, tap the video clip and tap the Share icon—tap Email Video
- To Upload the video
  - Use **Dropbox,** or some similar web-based storage
  - Dropbox allows you to upload a video or photo then retrieve it on a computer, another handheld device, etc.
  - Tap **Upload**
  - Tap + to bring up the **Cameral Roll**
  - Tap the **photo** or **video** to be uploaded
  - Click Upload

**Note:** If a video it too large to email, Dropbox or a cloud storage is a quick way to store it. Also, it can be moved to YouTube, etc.

### The teaching sequence:

- Students take a video with the iPod/iPad camera or another video device (email to yourself and place in Photos)
- Move the video and/or photos into iMovie
- Write out audio or use Dragon Dictation to dictate audio
- Practice audio then add audio to iMovie
- Add a title screen, credit, background music, etc.
- Save the video to Photos
- View the video or send by email or upload to use elsewhere

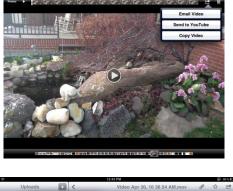

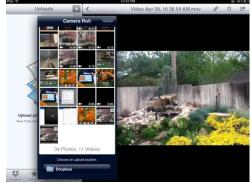